# **RJam Analyzer**

# **Table of Contents**

<span id="page-0-0"></span>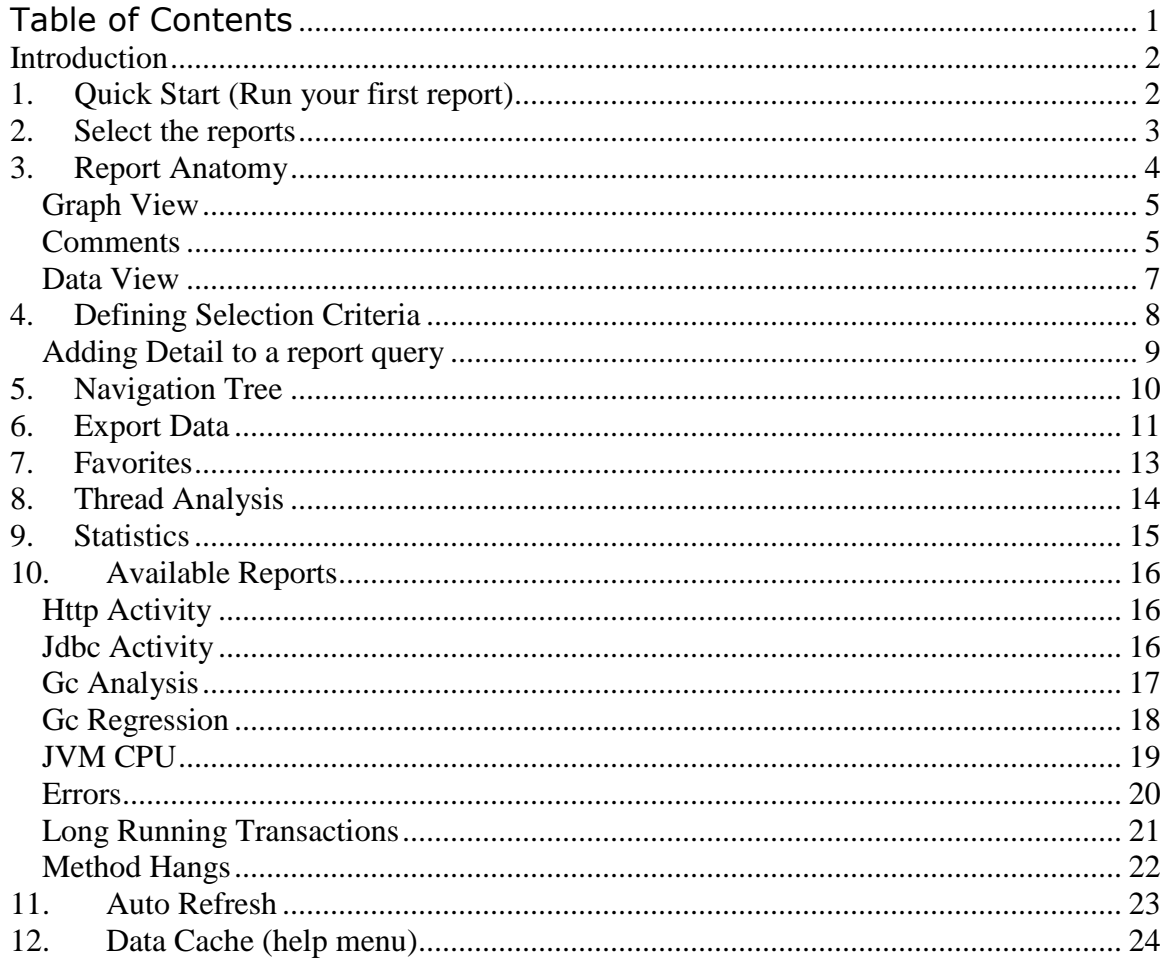

# **Introduction**

<span id="page-1-0"></span>The RJam field agent resides in the application runtime environment and collects performances statistics as the application runs and stores the data is in a centralized database. Once the data is captured, we can use the RJam Analyzer to view the data and gain some insight into the internal health of the application.

There is no direct link between this tool and the RJam collection agent installed in the application.

#### <span id="page-1-1"></span>**1. Quick Start (Run your first report)**

To run your first report, select the application that you would like to work with, set the start and end times and press the "Execute Query" button. This will populate the default reports with the last 20 minutes of data for that application.

When the analysis tool starts up, the start and end dates are set to the last 20 minutes and the "Application List" is populated with all of the available applications.

To populate any of the other lists (Server, Monitor, Event Type, Class and Function), click on the list with your mouse and the analysis tool will populate them with any data that is relevant to the selected application.

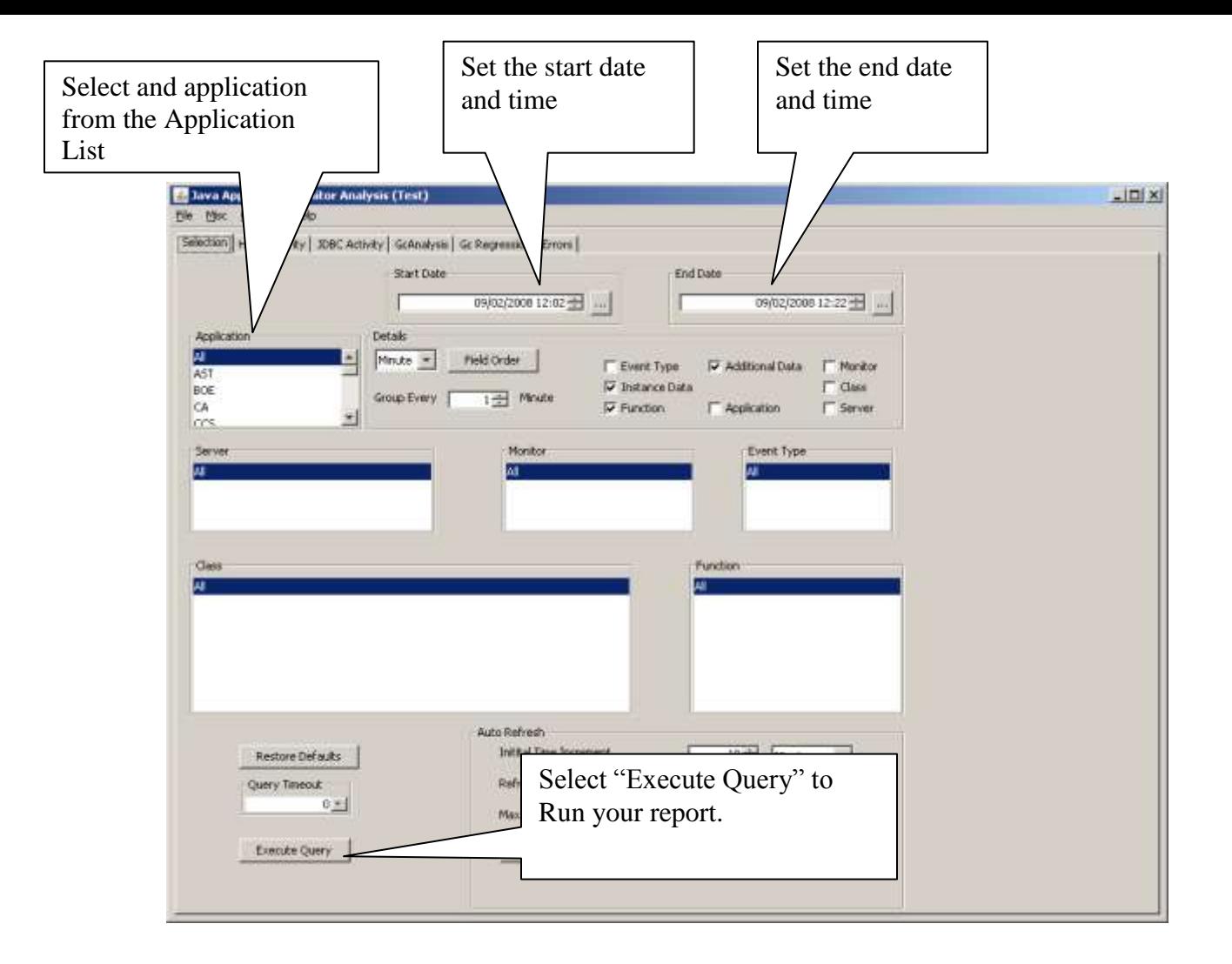

#### <span id="page-2-0"></span>**2. Select the reports**

The Monitor Analysis tool allows you to generate a number of reports to view the data. You can select the Reports that you are interested in from the 'Reports' menu.

You can run as many reports at a time as you like. If you are reporting on a large amount of data, you may need to reduce the number of reports to conserver memory. This might be the case if you are reporting on a very active application or if you are reporting on a long time frame.

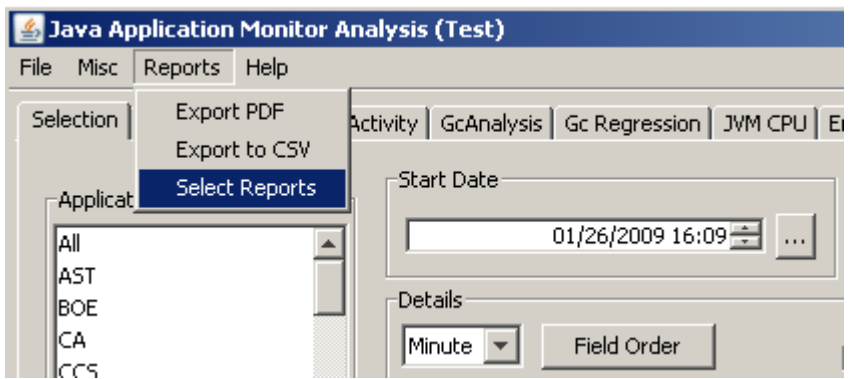

Check the desired reports the click "OK"

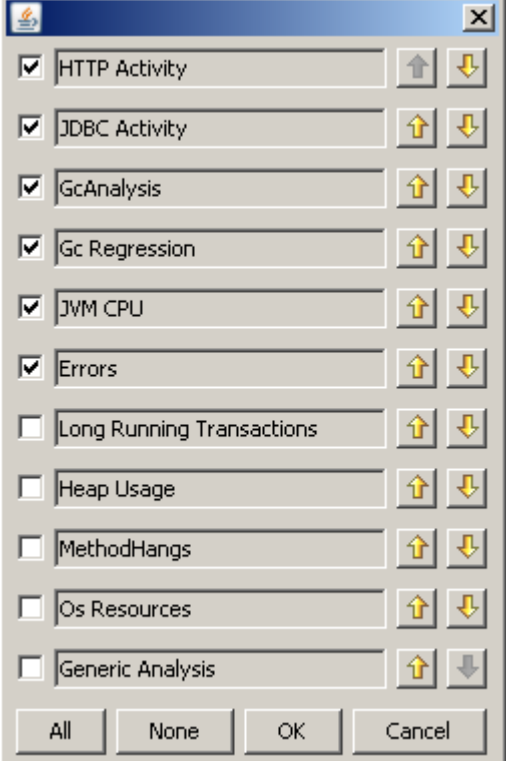

# **3. Report Anatomy**

<span id="page-3-0"></span>The reports are intended to help understand the data by segregating data into logical groups and attempting to highlight common problem areas. While the data in each report is different, they share a common format.

Each report has two views, the Graph View and the Data View.

<span id="page-4-0"></span>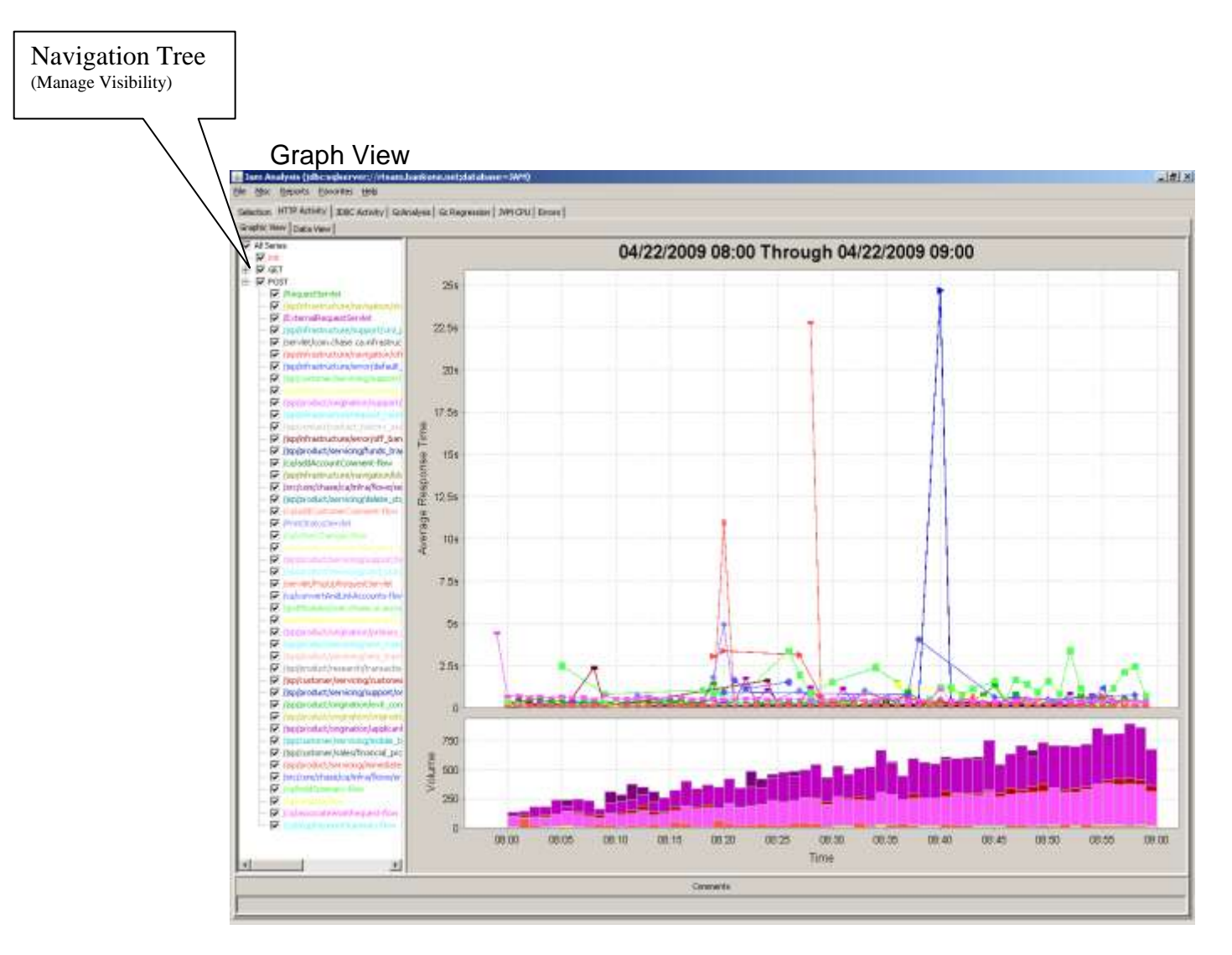

The Graph view has three major sections;

- o **Navigation Tree (Legend)**: In addition to listing the data series on the report, the legend helps you overcome the "Information Overload" created by the sheer amount of data. Use the Legend to show or hide any of the data series on the report.
- o **Average Response Time**: This is a line chart showing the average response time for each data series. The response time is an average of all data points for that series based on the grouping specified in the selection criteria (Second, Minute, …).
- o **Volume**: This is a bar chart showing the number of transaction (data points) for each series.

#### **Comments**

<span id="page-4-1"></span>Comments are used to point out or bring attention to specific data points (mouse click on the data point and select "Add Comment").

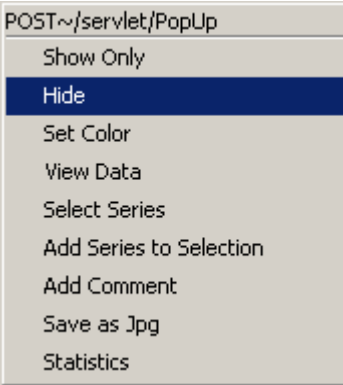

System generated comments are designed to point out areas of know problems (such as garbage collection performance problems).

User comments are comments that you add to your own reports. This can be very helpful to draw attention to specific data when exporting to a PDF file.

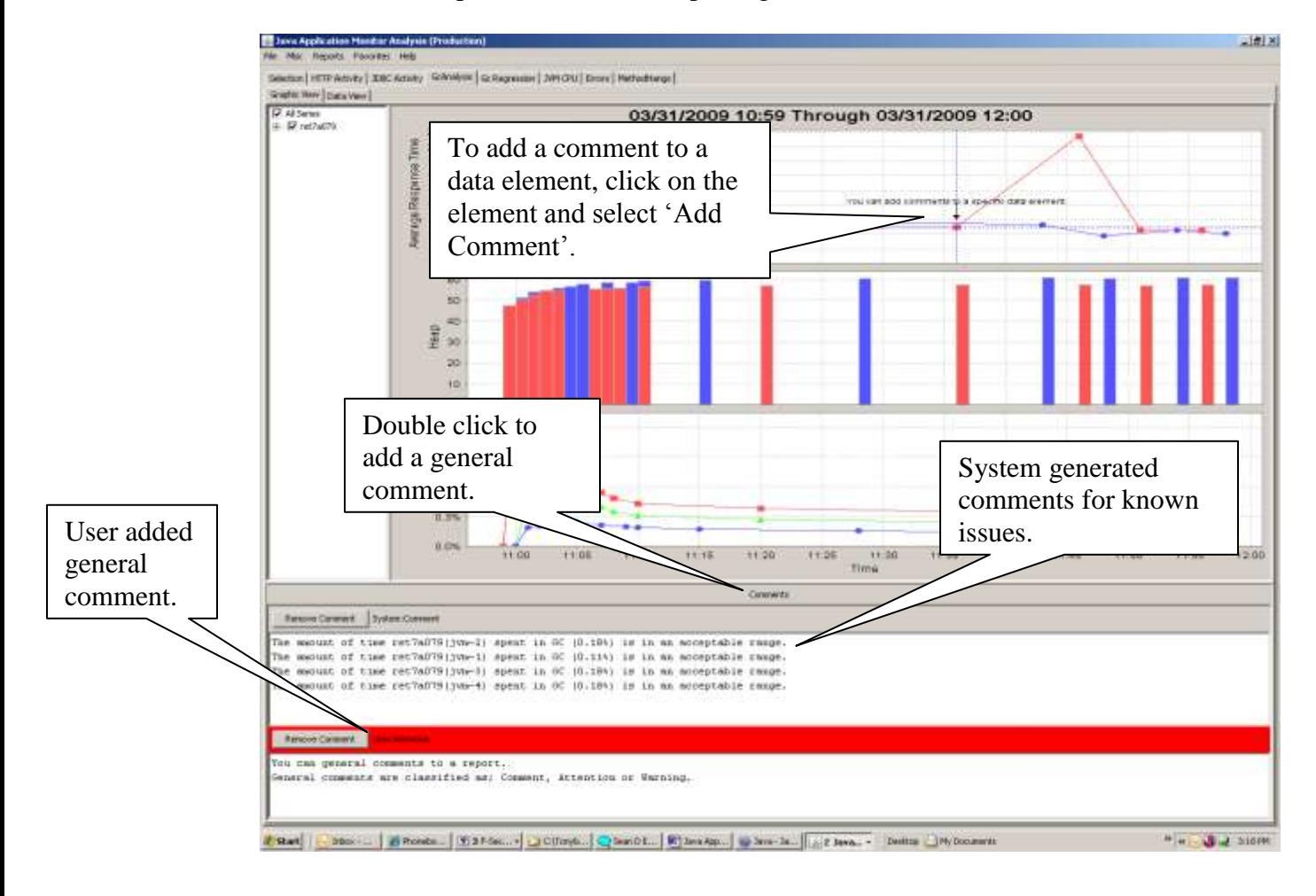

#### Data View

<span id="page-6-0"></span>The data view shows the raw data used to generate the report. The data will vary by report, but here are the common columns.

- TxCount: Represents the "Transaction Count" and is used to populate the Volume chart in the Graph view.
- Min, Max and Ave: Represent the min max and average response time in milliseconds  $(1000 = \text{one seconds}).$
- Method: This is the name of the method or the logical function.
- Start Data: The start data is specific the function and is defined by the "Collector" used to collect the data.
- End Data: The end data is also specific to the "Collector" used to collect data. It is normally empty except for error when is will contain a description of the Exception.
- Date: This is the date and time of the data point.

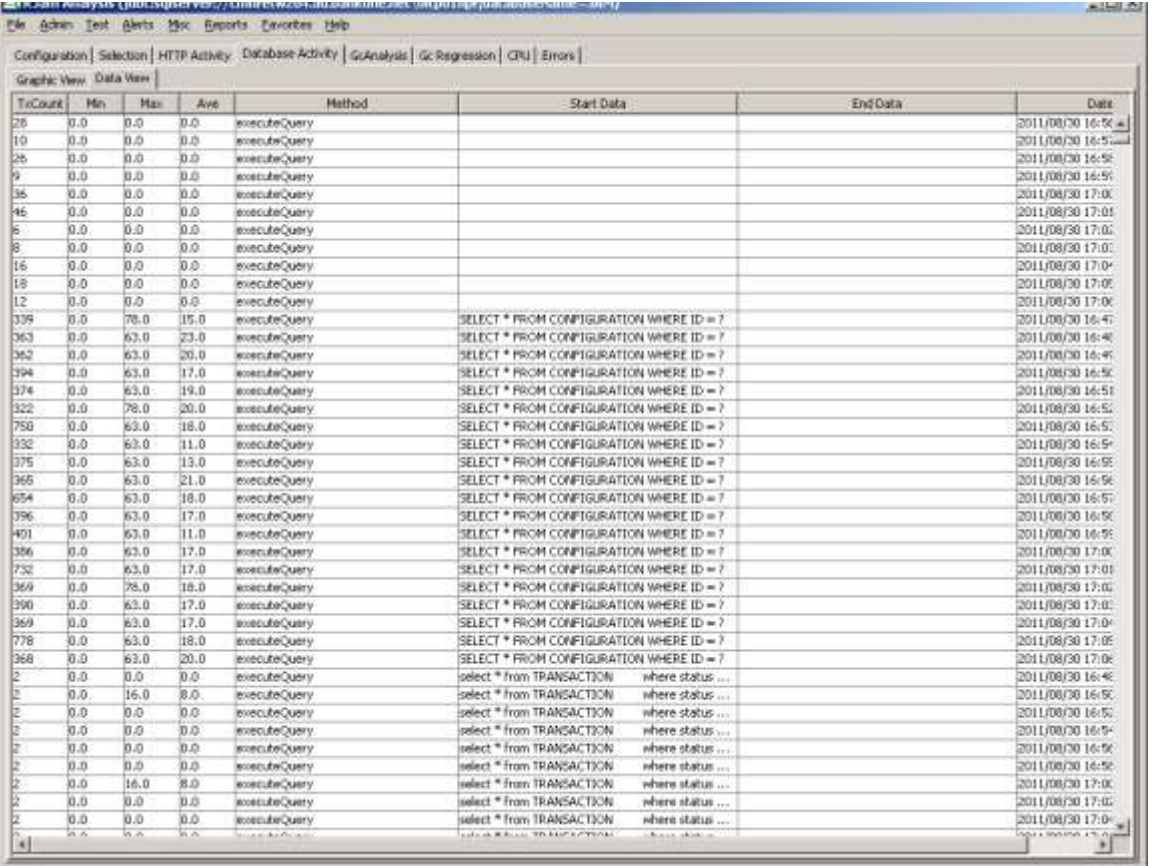

# <span id="page-7-0"></span>**4. Defining Selection Criteria**

Using the "Selection" page you can define the criteria you want to include in you reports. In most cases, you will only need to specify the time frame and the application. However, you can also filter the report using the Server, Class, Function (or Method), Monitor and Event Type.

- Start Date / End Date: The start and end date fields specify the date and time of the reports.
- Application: Select the application(s) to include in these reports. Application names are defined during the installation process. While you can select multiple applications, as a general rule, you"ll want to restrict your reports to a single application.
- Server: Select specific server names to restrict the reports to data collected from those servers (only the short DNS names).
- Class: Select specific class names to restrict reports to only those classes. The fully qualified name is available.
- Function (Method): Select specific functions name to restrict the reports to only those functions.

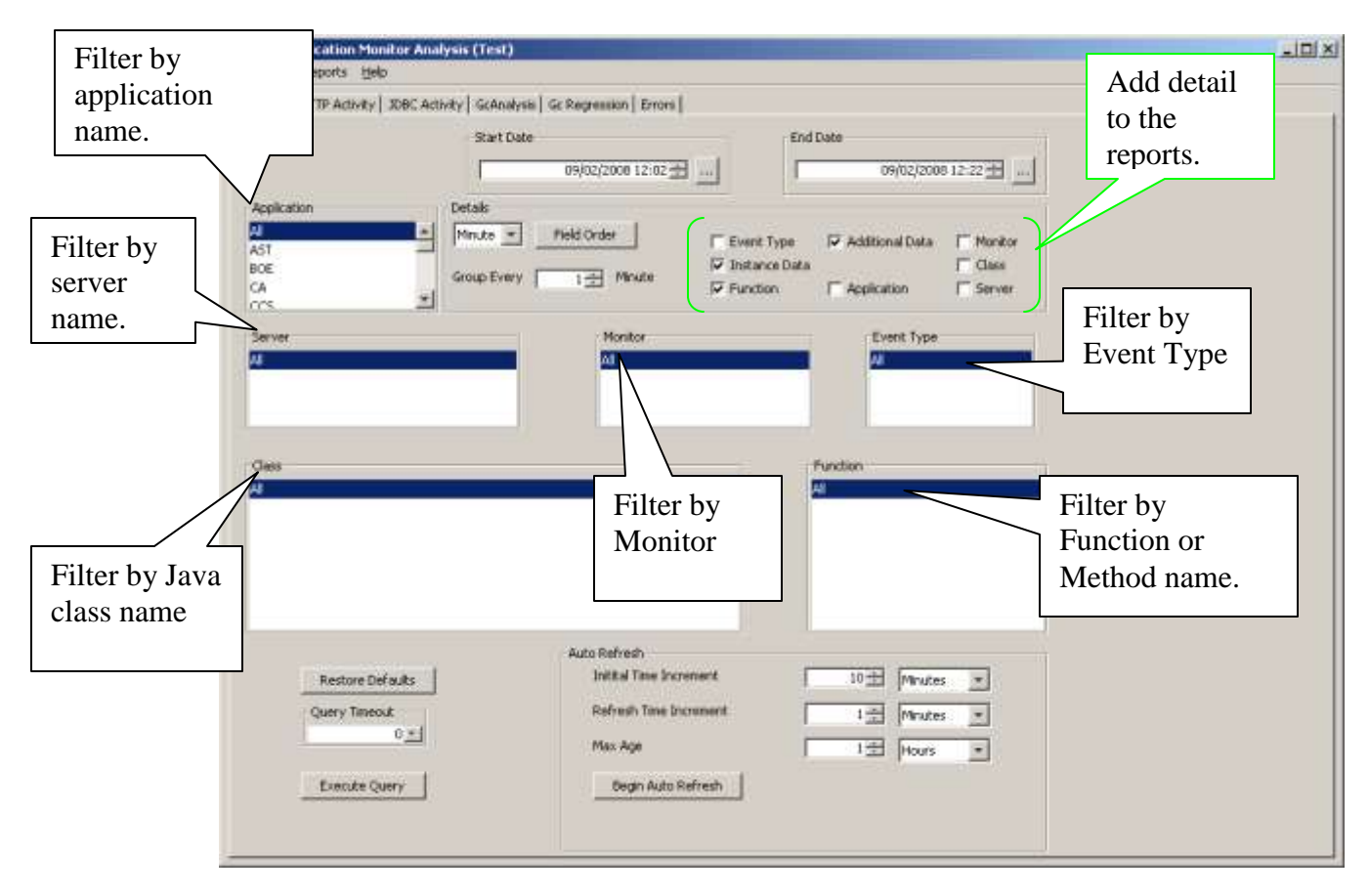

To populate the selection fields with data, select the desired list and then select "yes".

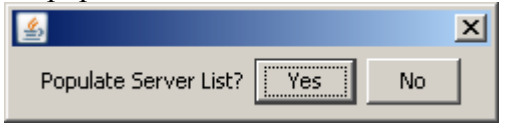

# <span id="page-8-0"></span>Adding Detail to a report query

The detail section of the Selection page let's you control how much (or how little) detail is included in your reports.

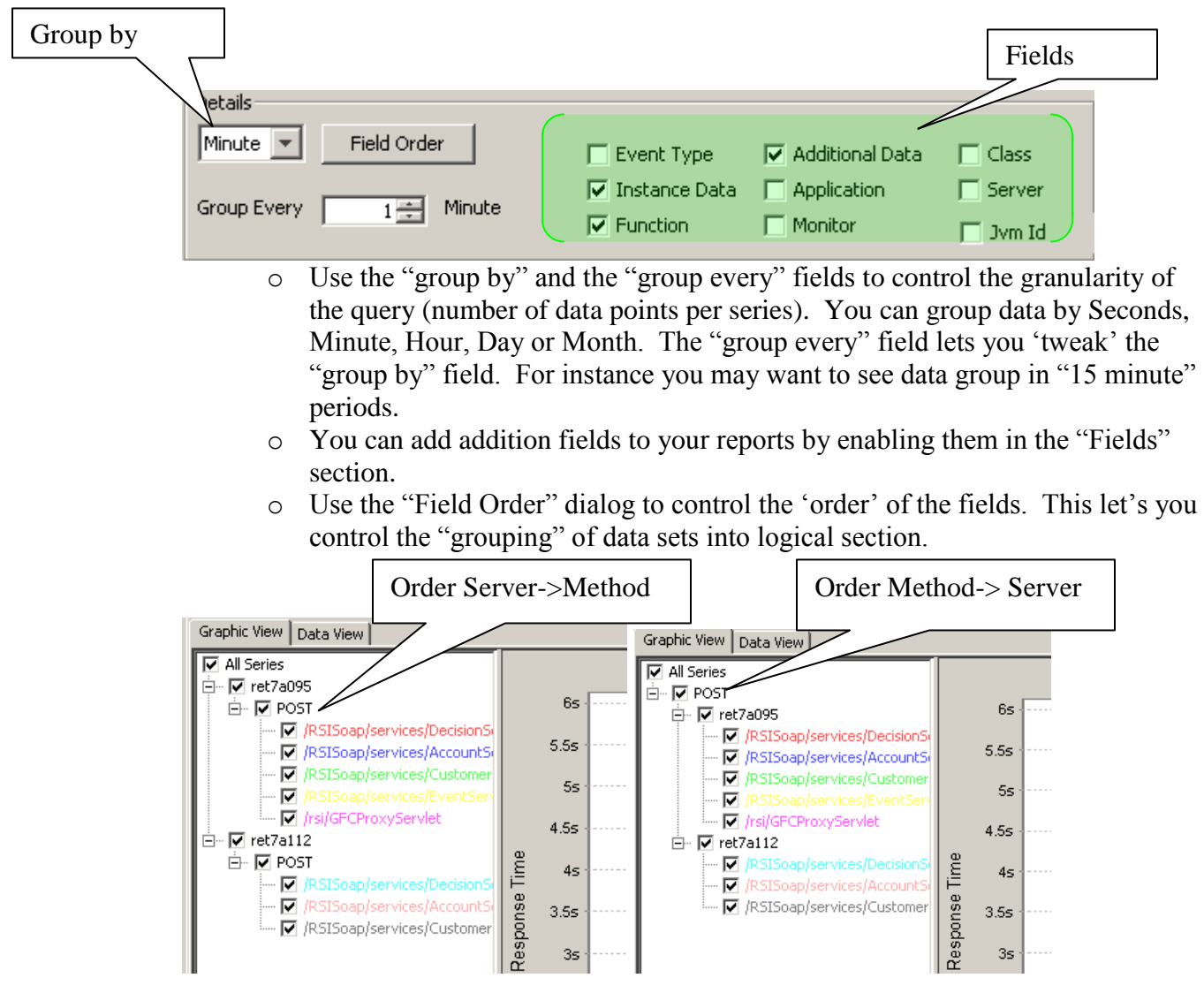

#### <span id="page-9-0"></span>**5. Navigation Tree**

Once you have defined and executed a query, you have to be able to understand and interpret the data. The Analysis tool will help understand the data by providing but a graphic view and a data view.

To help overcome the "Information overload" due to the shear number of data elements, the analysis tool provides a "Navigation Tree" that allows you to "turn on" and "turn off" each data set or a group of data sets. The "Navigation Tree" also acts as a legend for the graphic view.

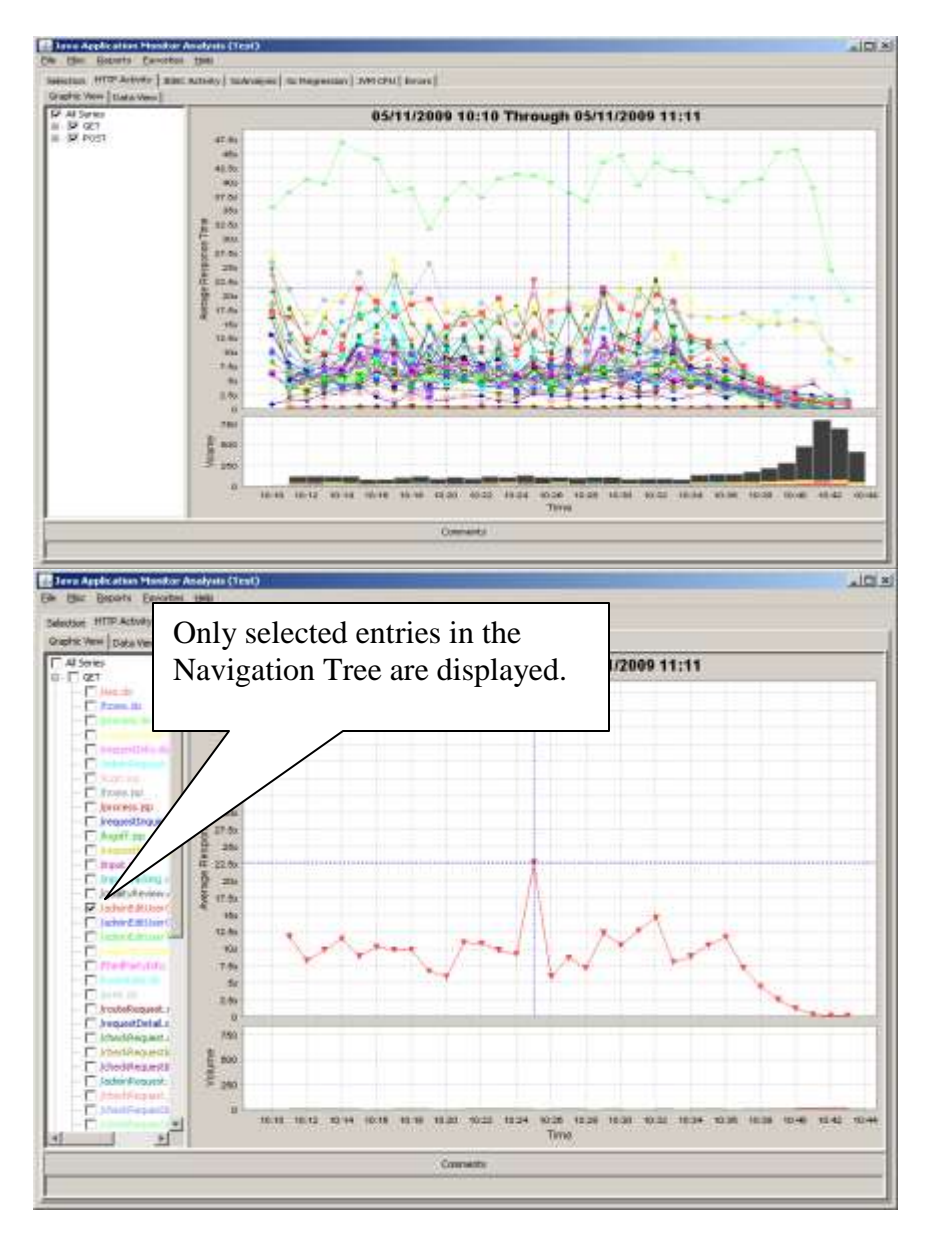

#### <span id="page-10-0"></span>**6. Export Data**

To export data, select the appropriate method from the "Reports" menu.

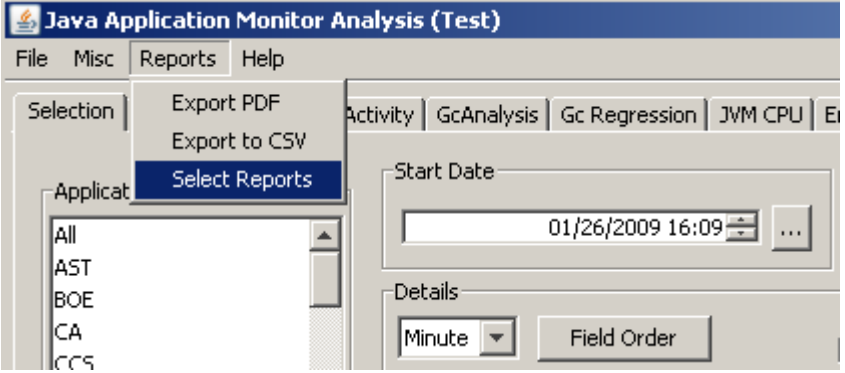

You can export data in two formats

• CSV (comma delimited); The CSV export is an export of the raw data used to define the views in the analysis tool. You can then due further analysis using any tool that supports a CSV import (Spread sheet, Load Runner Analysis tool).

When exporting data in CSV format, you can elect to export the data into multiple files (one for each report, this is recommended) or one file containing data for all reports.

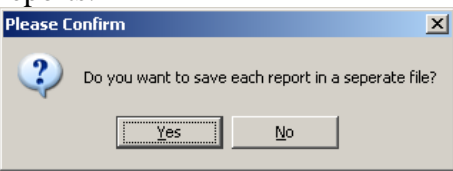

Next select the location of the exported data (and file name if exporting to a single file).

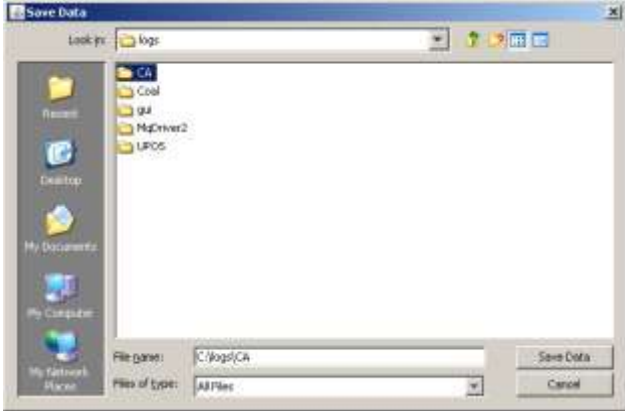

Select "Yes" to export the data with all dates specified as GMT. Otherwise, all dates are in the time zone of the server when the data was collected.

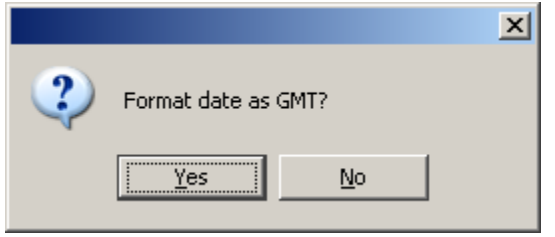

• PDF; The PDF export let's you create a portable version of the views provided by the analysis tool.

Assign the report and description. This information will appear in the summary page of the PDF report.

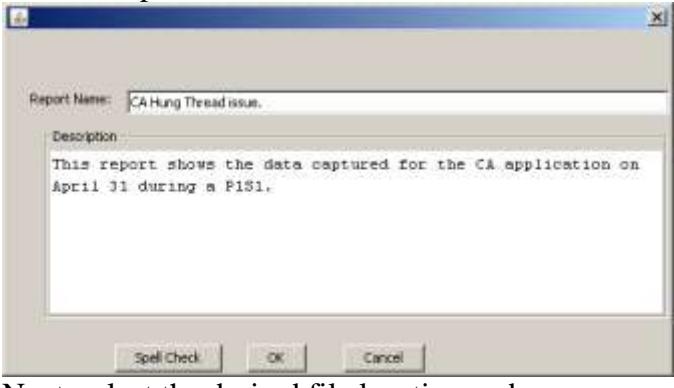

Next, select the desired file location and name

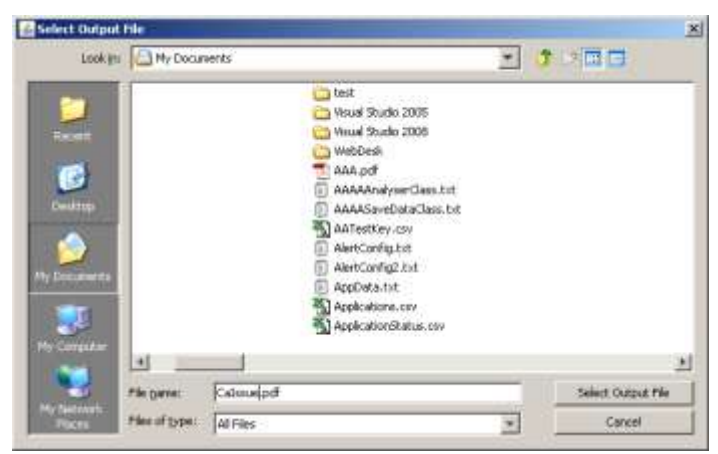

To avoid confusion, you should use always use .pdf or .csv as the file extension.

You may choose to export all reports or one or two select reports. You may also modify the order in which your reports will display in the output.

|                                                       | $\boldsymbol{\mathsf{x}}$ |
|-------------------------------------------------------|---------------------------|
| <b>V</b> HTTP Activity                                |                           |
| D JDBC Activity                                       |                           |
| $\nabla$ GcAnalysis                                   | U<br>⇧                    |
| $\boxed{\mathbf{v}}$ $\boxed{\mathbf{Gc}}$ Regression | ⇧                         |
| $\nabla$ JVM CPU                                      | ⇩                         |
| $\nabla$ Errors                                       |                           |
| MethodHangs<br>⊽.                                     |                           |
| All<br>None<br>OK                                     | Cancel                    |

Select "OK" to complete the export.

#### **7. Favorites**

<span id="page-12-0"></span>Once you have configured your select, you can save it as a "Favorite". You can use Favorites menu to quickly recall frequently used queries.

For example, let's assume a dependency between two application, "application #1 on server #1 calls application #2 on server#2". You may want to view data from both applications at the same time. Once you defines the selection you can save that as a Favorite and easily recall it in the future.

Use the Favorites->Add menu to save the current selection.

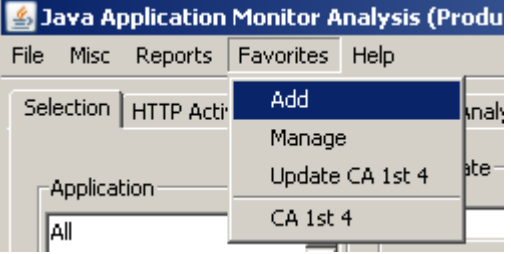

You can use the Favorites ->Update … menu option to save any changes to the current Favorite.

The Favorites -> Manage menu option allows you to;

- Create new folders
- Rearrange existing folders and favorites
- Rename folders and favorites (Select the entry and press F2)

# <span id="page-13-0"></span>**8. Thread Analysis**

Using the Thread Analysis panel you can view the execution code path for all instrumented classes and methods.

Use the Misc -> Thread Analysis menu option to open the Thread Analysis panel.

Due to the large amount of raw data available in Thread Analysis, there are a few restrictions. Before you can open the Thread Analysis panel, you must select a single application and a single server.

Set the start and end date / time to a short interval and select "Execute Query".

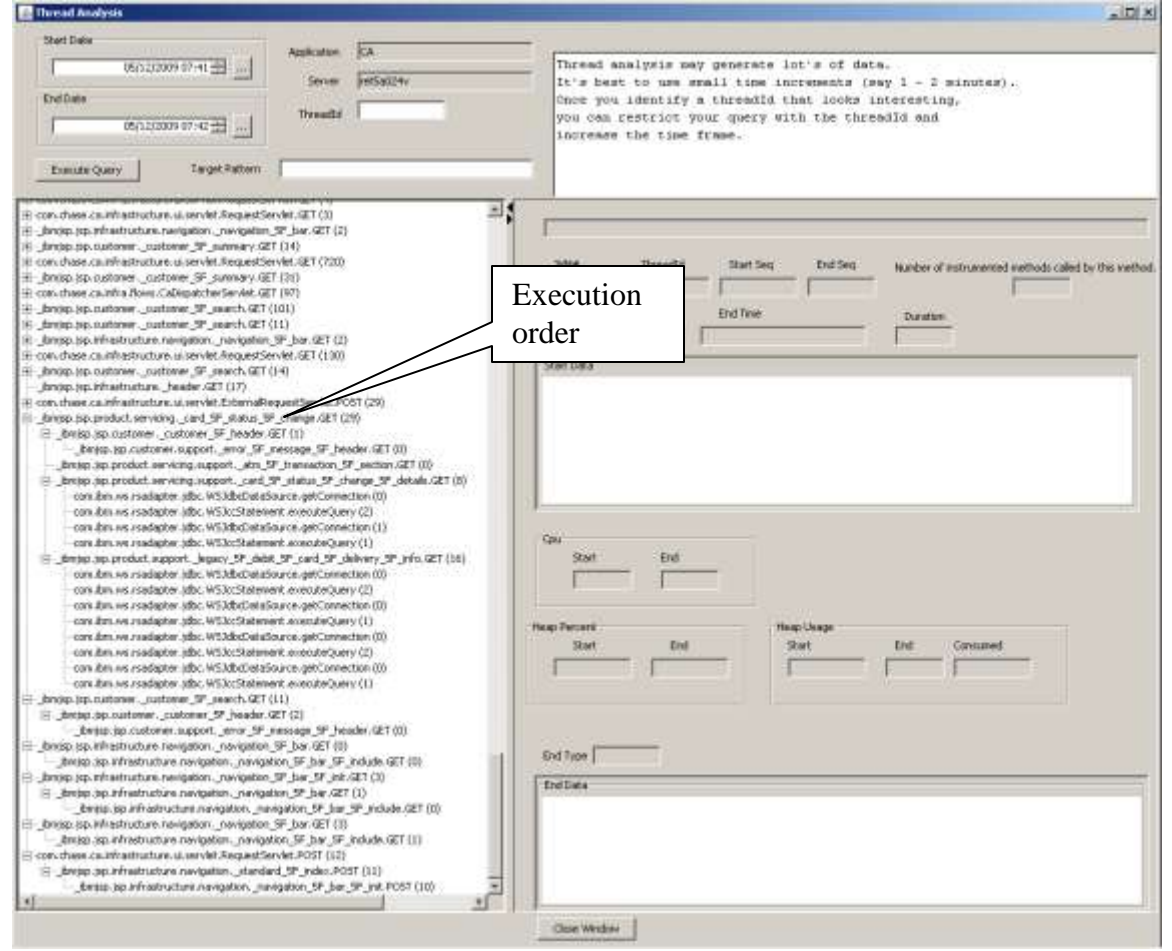

The execution tree lists method calls in chronological and execution order showing which methods are called by other methods.

#### <span id="page-14-0"></span>**9. Statistics**

When reviewing data you may see a data series that looks high. The question is, "is this normal"? You can use the Statistics view to find out. To go to the Statistics view, click on a data point in the graphic view and select "Statistics" from the menu.

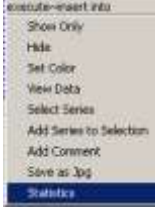

The Statistics view is used to plot historical data for a given hour and day of the week into a distribution by response time. It can be helpful to understand what is "normal" for a given data series. It also helps to understand the "shape" of the distribution. Most distributions are significantly skewed to the right.

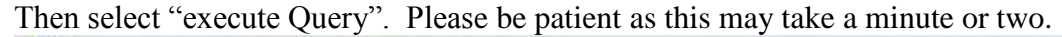

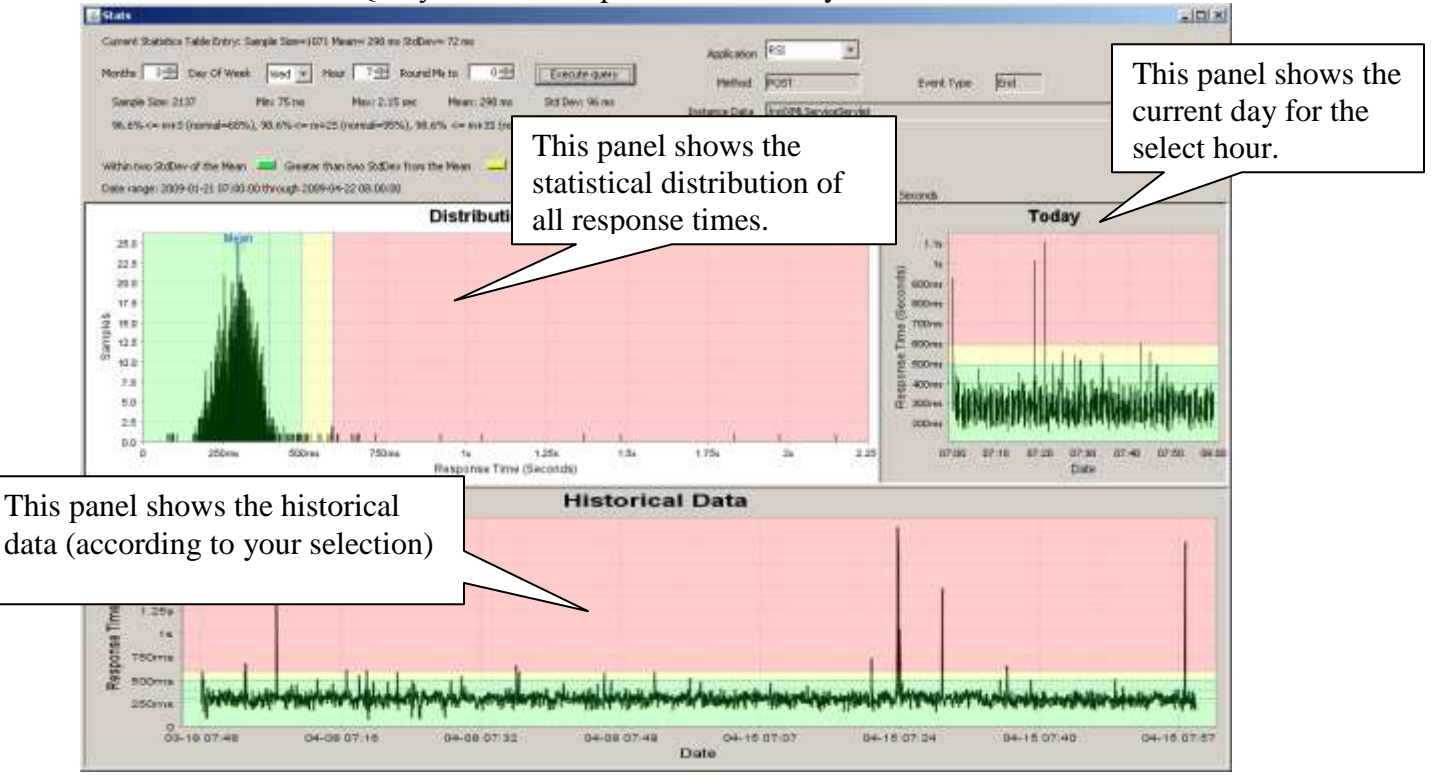

# <span id="page-15-0"></span>**10.Available Reports**

#### Http Activity

<span id="page-15-1"></span>The Http Activity report includes all instrumented methods of the instrumented Servlet classes. The methods include service, init and destroy. For the "service" method (used to process an HTTP request) the report shows the HTTP method (GET / POST, …) the URL (excluding the query string).

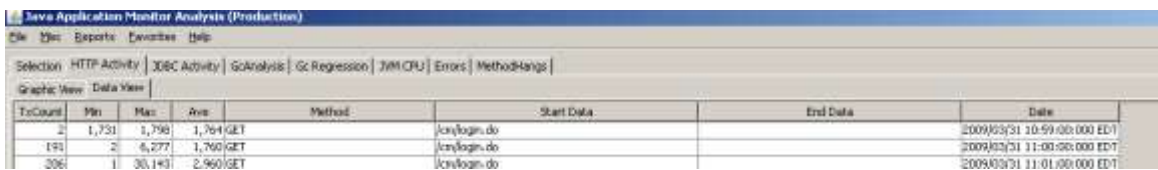

#### Jdbc Activity

<span id="page-15-2"></span>The Jdbc Activity report includes all instrumented methods of instrumented classes implementing the JDBC package. This report includes the SQL string, if applicable. When the SQL string is collected, it is obfuscated to prevent the collection of sensitive information.

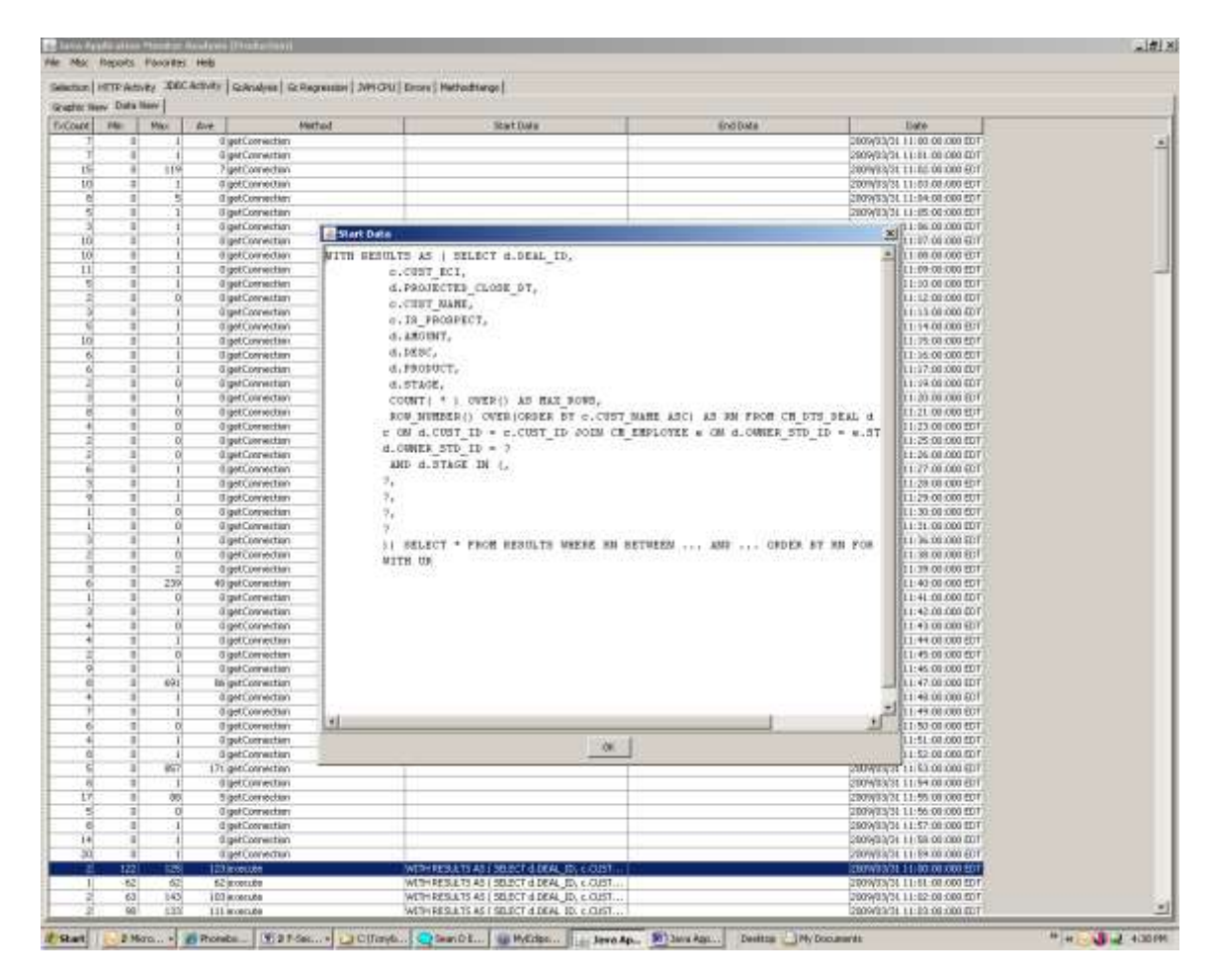

#### <span id="page-16-0"></span>Gc Analysis The Gc Analysis report includes data about the garbage collection.

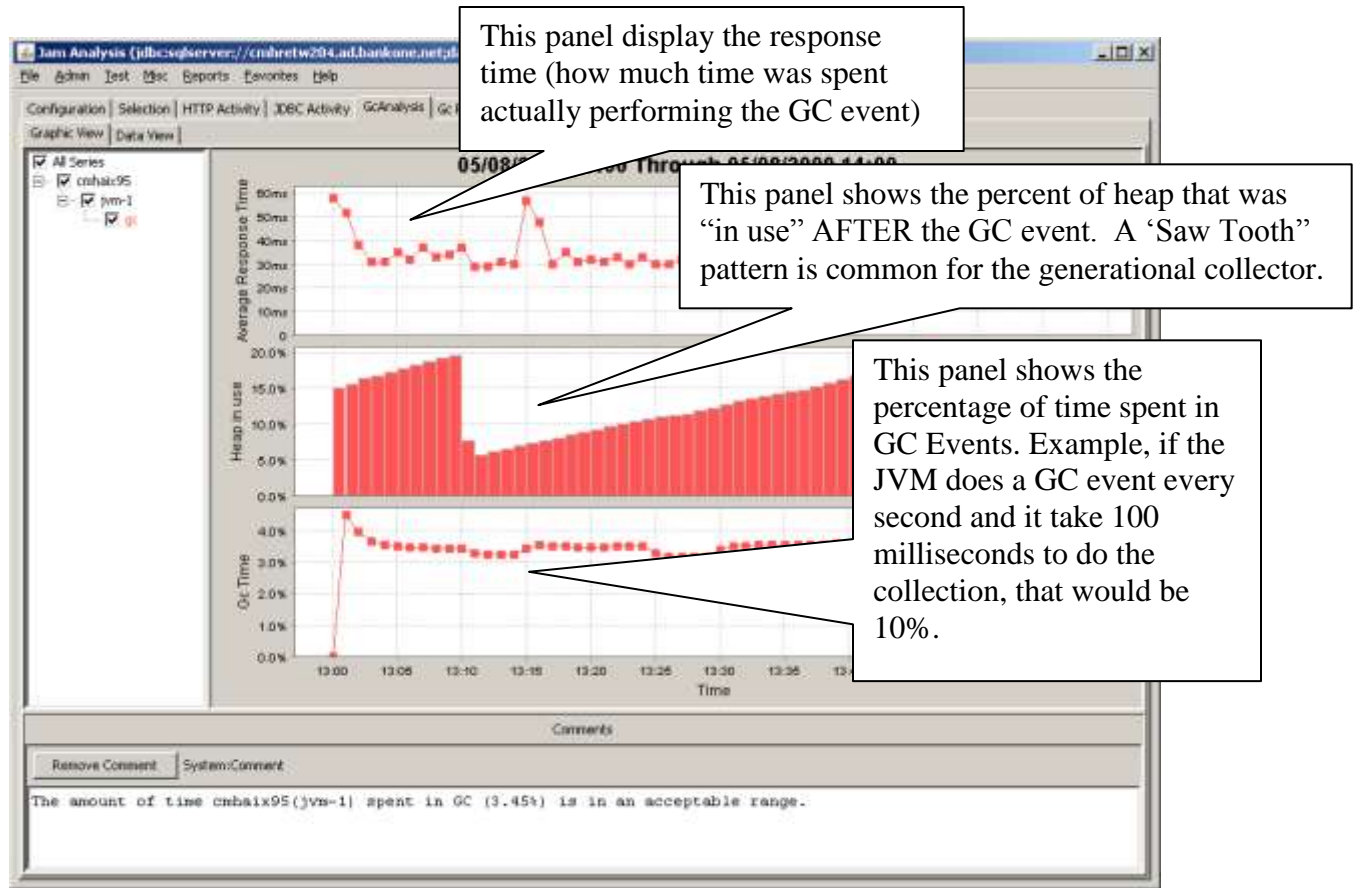

GC time is a good indicator to the health of the JVM and the garbage collection system.

It is a ratio of the time spent doing garbage collection to the total processing time. For example, if the JVM performs a garbage collection once every second (1000 milliseconds) and it take 100 milliseconds to perform the collection, the result would be 10%.

For most applications,

< 7% is Green (healthy)

7% through 10 % is Yellow

> 10% means the application response time is "probably" degraded due to garbage collection.

# Gc Regression

<span id="page-17-0"></span>The Gc Regression helps identify memory leaks in the Heap by projecting the heap usage into the future using a statistical linear regression curve. A positive slope is an indication that the application 'may' have a memory leak.

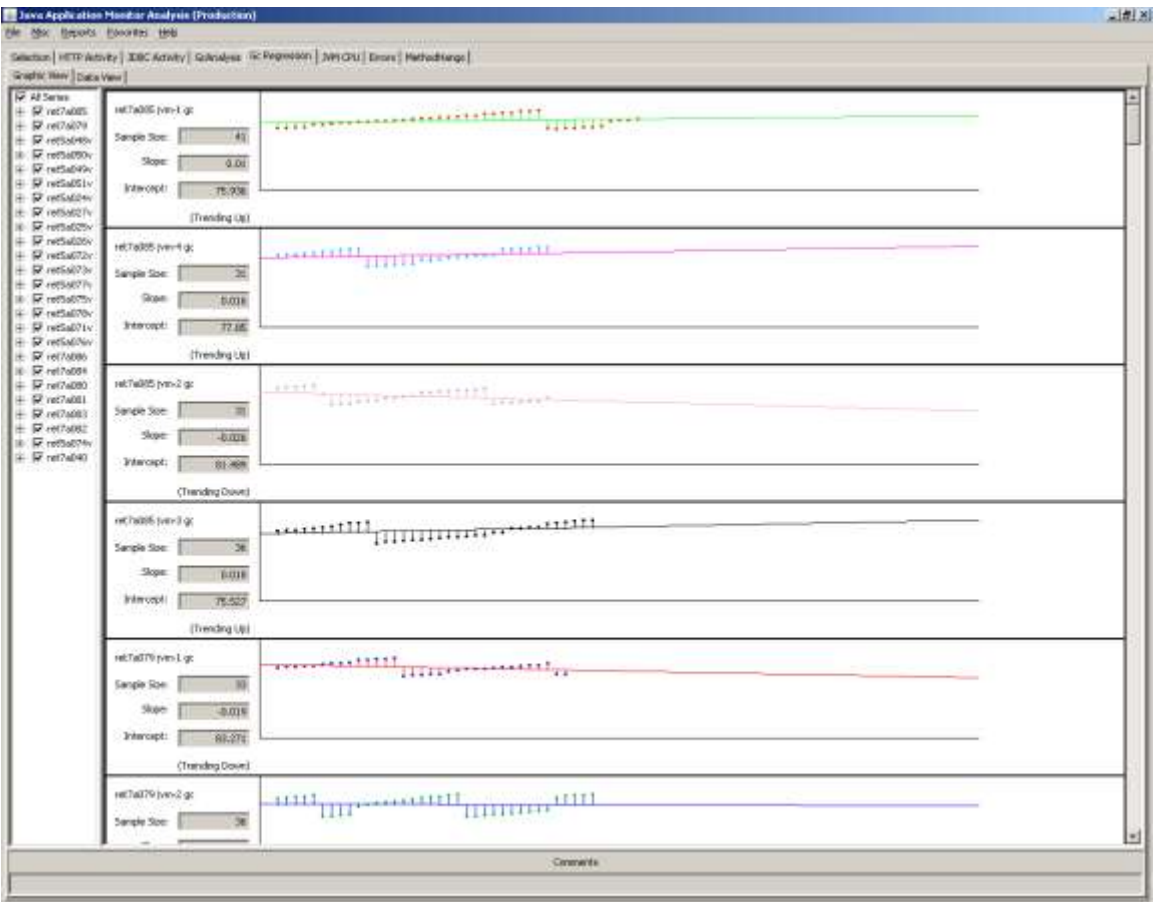

#### JVM CPU

<span id="page-18-0"></span>The JVM CPU shows how much of the total system CPU was consumed by an individual JVM process. This helps us understand if the load is balanced between multiple JVMs and helps identify that some other process is competing with the application for resources.

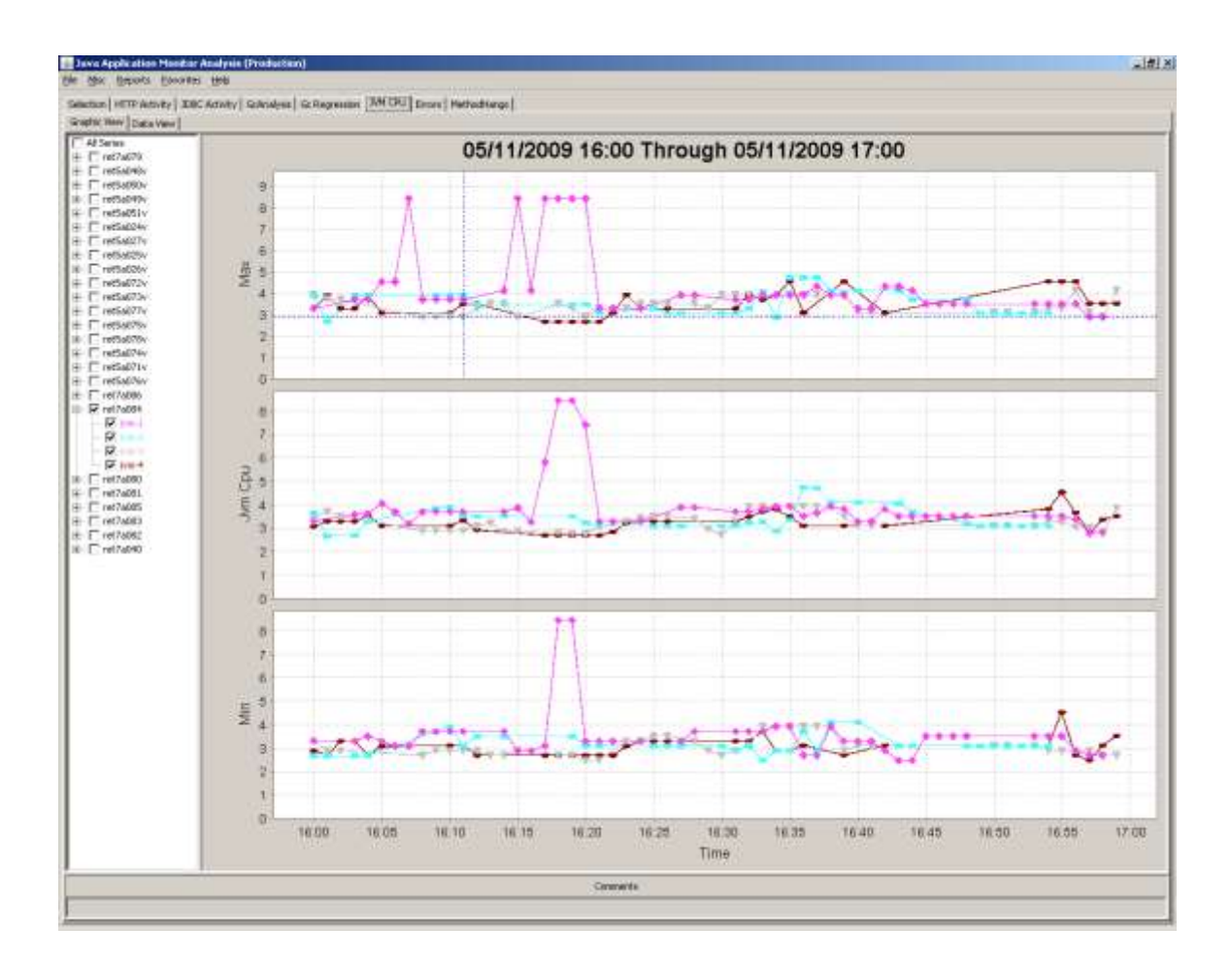

# Errors

<span id="page-19-0"></span>Application errors, from instrumented methods, are shown in the Errors report. The report includes the Date and Time of the error, the Exception (type of error) and the Stack Trace of the current thread.

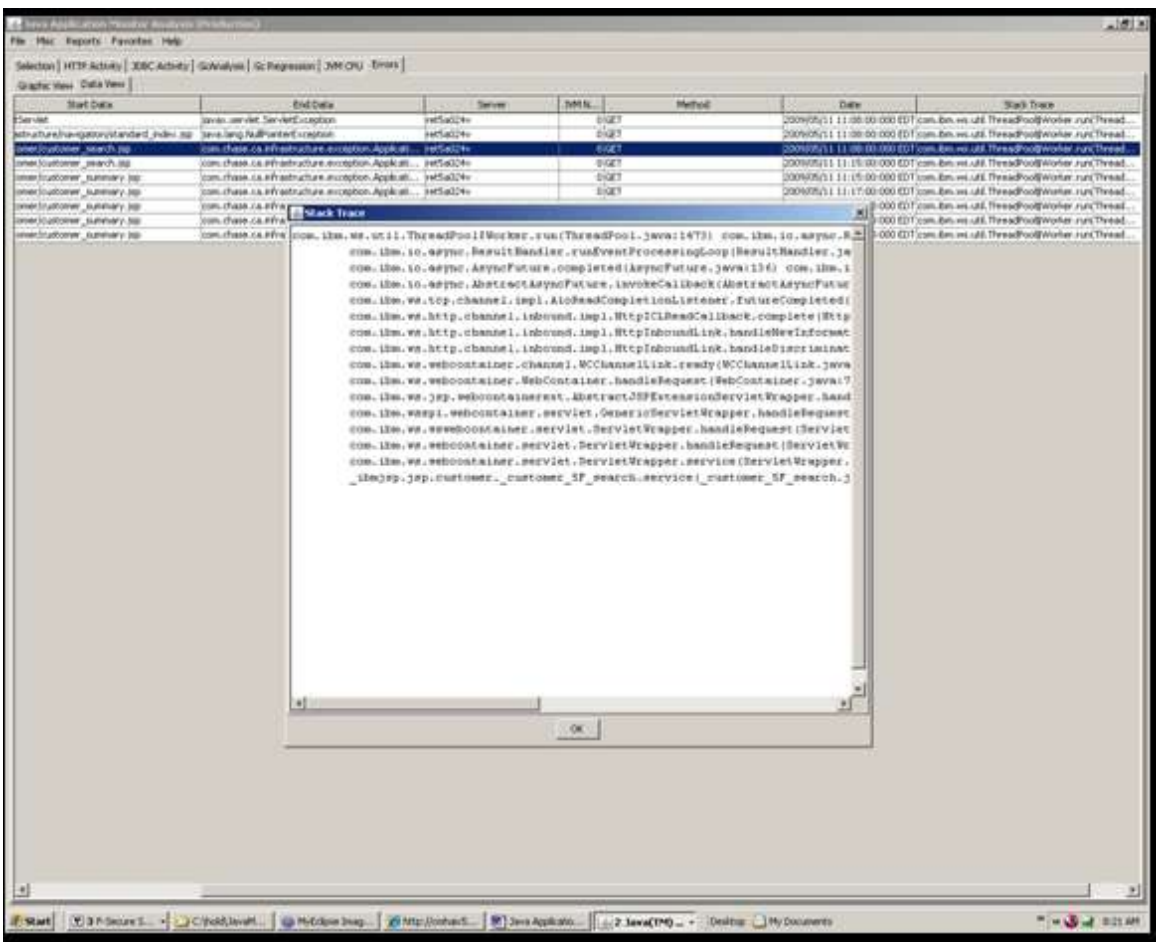

## Long Running Transactions

<span id="page-20-0"></span>The Long Running Transactions report shows any transaction (or method call ) during the specified time period that took longer than the user defined time to execute.

When you select the Long Running Transactions report, addition selection criterion is available on the selection page to allow you to define what a long running transaction is.

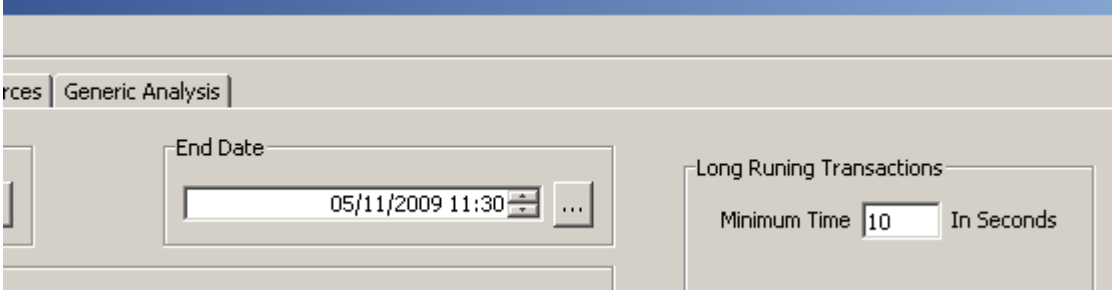

#### Method Hangs

<span id="page-21-0"></span>The Method Hangs report shows any method that is considered "hung". A "hung" method it one that started during the selected period but has not, as yet, ended.

Our expectation is that this report is normally empty and any data here is an indication of a problem (the more data, the larger the problem).

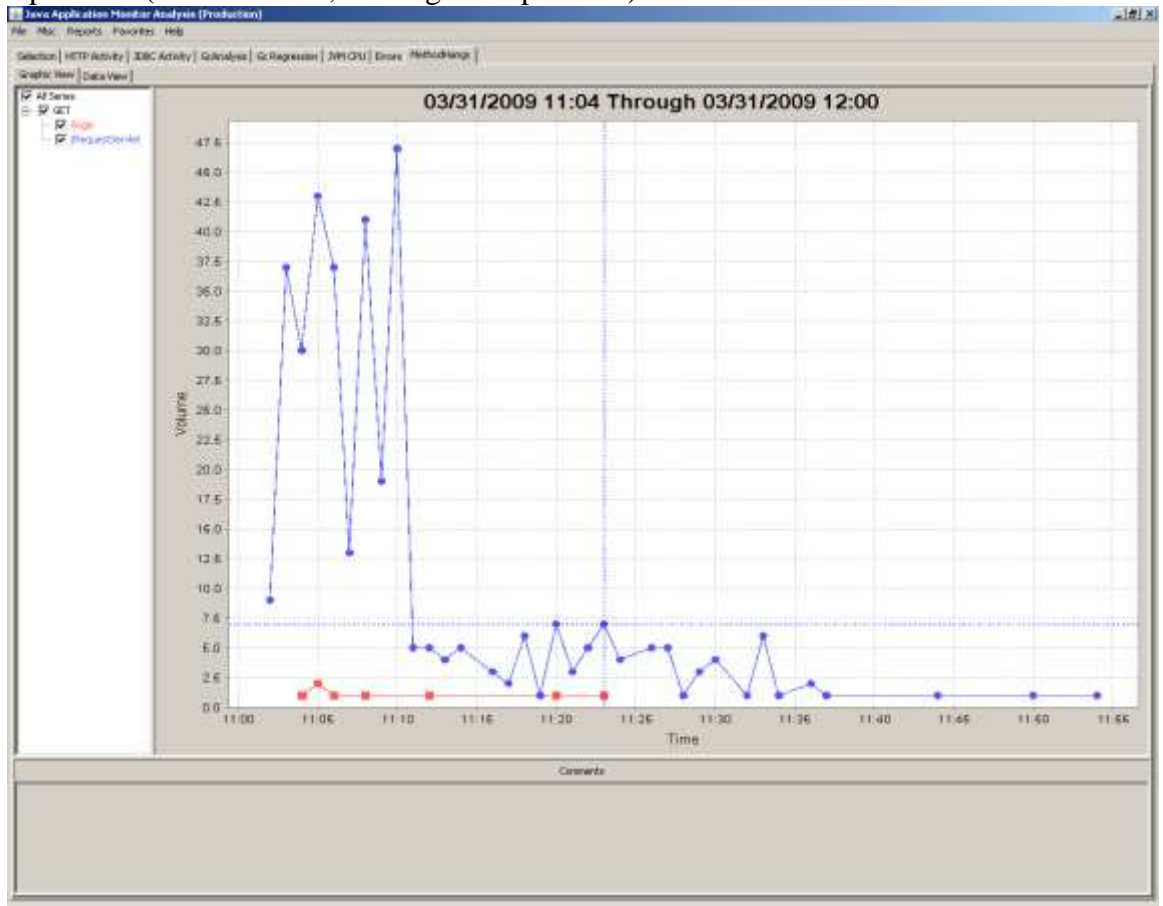

#### **11.Auto Refresh**

<span id="page-22-0"></span>In "Auto Refresh" mode, your reports will update automatically adding current data.

To begin Auto Refresh mode, select "Begin Auto Refresh" button from the Selection page, rather than the "Execute Query" button.

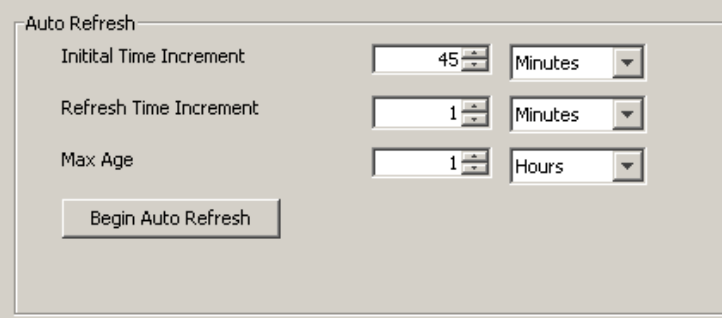

- Initial Time Increment; when you begin Auto Refresh mode, all reports are populated with data starting with the selected "Start Date" and adding the initial time increment, up to the current time.
- Refresh Time Increment; this determines the frequency of the auto refresh.
- Max Age; you may run auto refresh mode for an extended period of time. As current data is added to the reports, anything older than then max age is removed.

While in auto refresh mode, you clear all reports using the File  $\rightarrow$  Data  $\rightarrow$  Clear menu option.

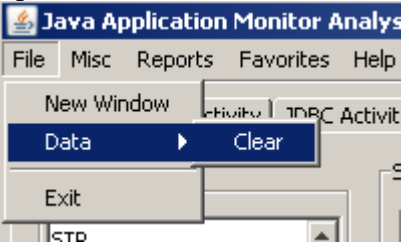

Click the "Stop Auto Refresh" button to exit auto refresh mode.

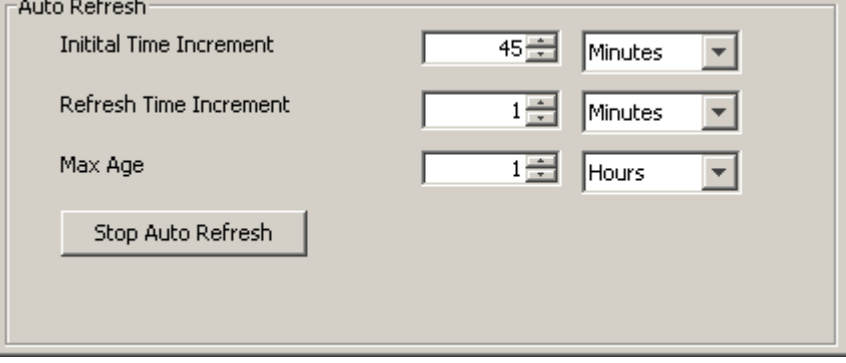

# <span id="page-23-0"></span>**12.Data Cache (help menu)**

The analysis tool uses several data caches to improve performance. If you encounter an "Out Of Memory" error, you may be able to continue by clearing one or more of the data caches.

To view the current cache information use the Help -> About menu option.

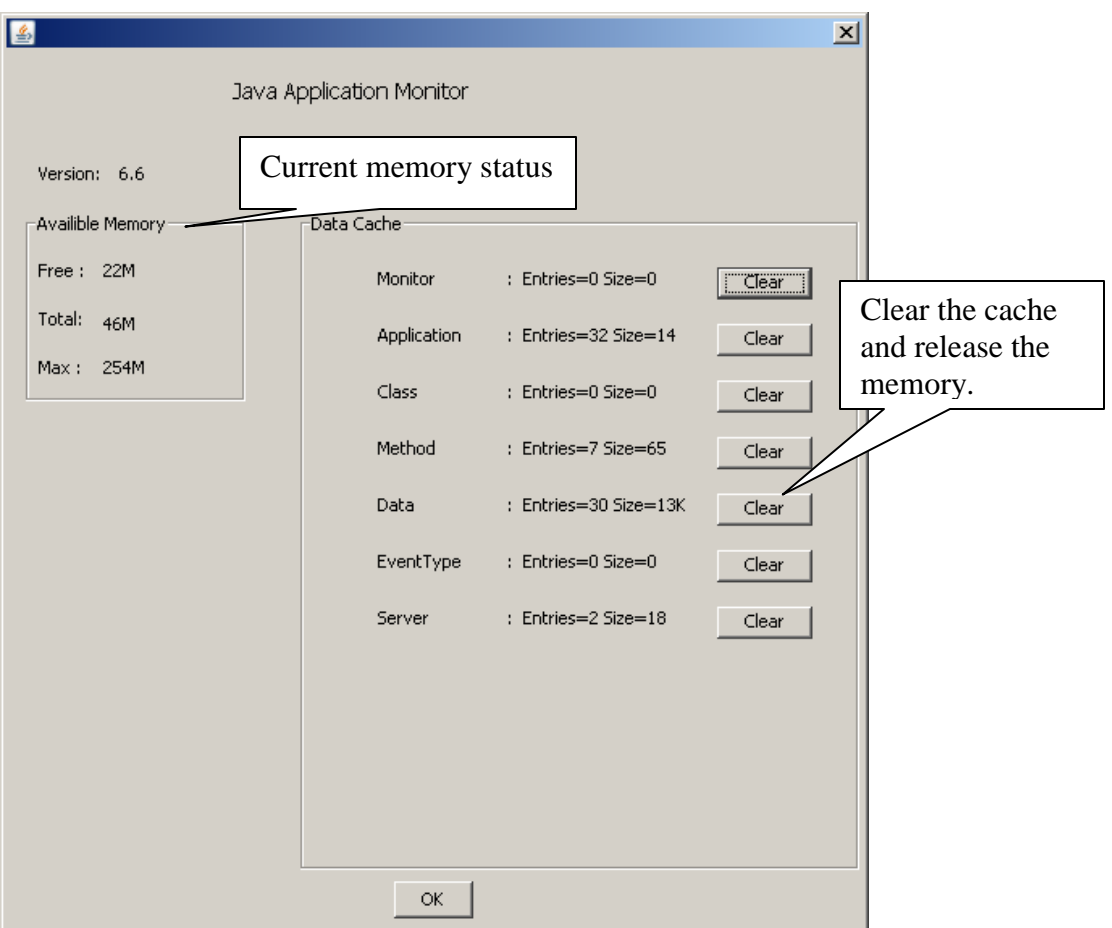